# **PocketTopo**

**Programa de topografía espeleológica**

**Manual de Usuario V. 1.2**

# 1. Índice

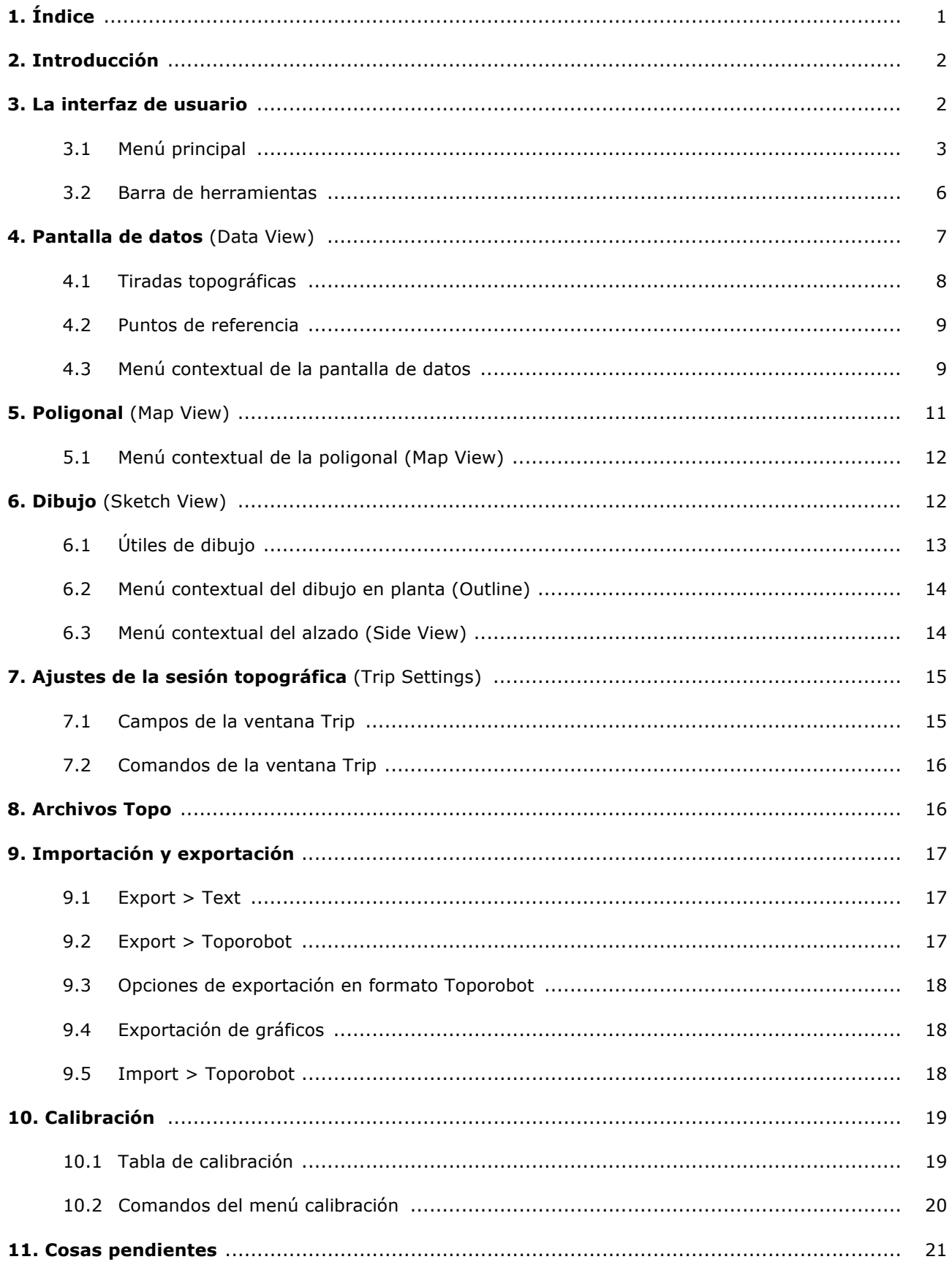

## **2. Introducción**

**PocketTopo** es una aplicación para procesar y almacenar los datos de las topografías espeleológicas. Ha sido diseñada para funcionar en una PDA que utilice Windows Mobile, o en cualquier dispositivo que soporte el entorno **.Net** compacto. Por otro lado, está preparada para recibir directamente las mediciones topográficas desde un dispositivo electrónico de medida, a través de una conexión Bluetooth. Los datos pueden ser, además, introducidos manualmente, aunque la solución ideal es un dispositivo electrónico conectado.

La representación de los datos ha sido optimizada para un dispositivo electrónico con brújula triaxial y clinómetro, como el DistoX. Admite un número ilimitado de mediciones auxiliares de contorno, tomadas en direcciones arbitrarias en cada estación topográfica.

Una de sus principales ventajas consiste en que permite trazar directamente en la pantalla de la PDA, sobre la marcha, el dibujo de la cueva, pudiendo apoyarse en multitud de mediciones auxiliares para una mayor precisión.

## **3. La interfaz de usuario**

Consiste, básicamente, en una barra de herramientas que contiene el menú principal y varios botones, además de un espacio principal en el centro de la pantalla, que ofrece tres posibles vistas:

- **Datos**: (Data View) Se trata de una tabla numérica con las mediciones topográficas.
- **Poligonal**: (Map View) Permite visualizar esquemáticamente la poligonal de la cavidad en conjunto.
- **Dibujo**: (Sketch View) Muestra el pasaje que se está topografiando en un momento dado y permite dibujar dos vistas: Planta (**Outline**) y alzado (**Side View**).

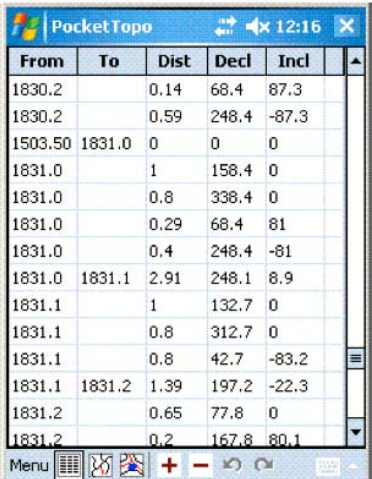

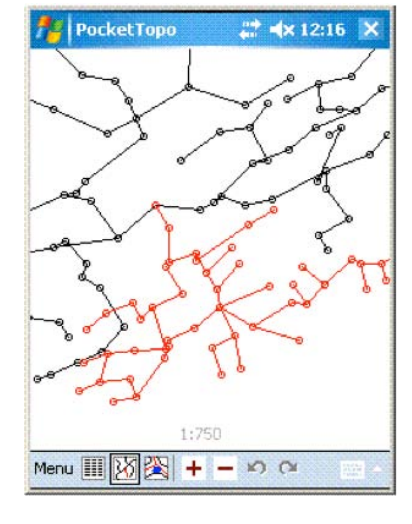

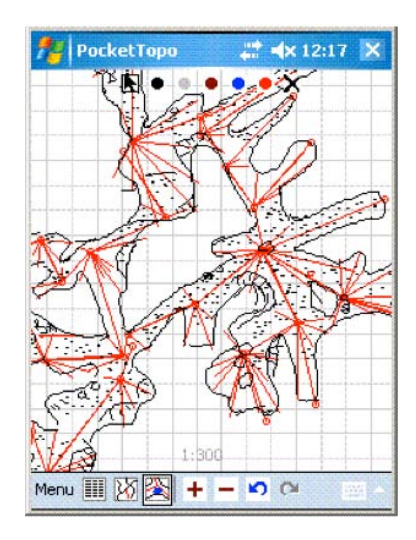

Datos Poligonal Dibujo

(planta)

## **3.1 Menú principal**

Contiene las funciones siguientes:

**Bluetooth**: Muestra el submenú Bluetooth.

#### **Bluetooth > Connect**

Activa la conexión con el dispositivo de medición. Para ello es necesario tener correctamente configurado el puerto de enlace en la opción **Port**.

#### **Bluetooth > Disconnect**

Desactiva la conexión Bluetooth.

#### **Bluetooth > Auto**

Activa o desactiva automáticamente el modo de conexión. Estando activada, la PDA tratará de volver a conectar con el dispositivo de medición a intervalos regulares, en caso de que se interrumpa dicha conexión.

**Options** (opciones): Muestra el submenú de las opciones de configuración, con varios comandos de configuración.

#### **Options > Title Bar** (barra superior)

Permite mostrar u ocultar la barra superior estándar de Windows Mobile. Cuando está oculta, el área útil de la pantalla aumenta ligeramente, pero el menú **Inicio** deja de estar accesible directamente.

#### **Options > Smart** (modo inteligente)

Activa o desactiva el "modo inteligente" (**Smart**). Cuando está activado, el programa reconoce automáticamente tres mediciones sucesivas prácticamente idénticas como una tirada de la poligonal topográfica principal. La opción **Reverse** determina si la medición es directa (en el sentido del avance) o inversa (en sentido salida).

#### **Options > Reverse** (invertir)

Determina el sentido por defecto de las mediciones que forman parte de la poligonal. Ese sentido es el aplicado por el programa en el modo "smart", y por el comando **Shot** (visual) en el menú contextual de entrada de datos (véase más adelante).

#### **Options > Units** (unidades)

Permite seleccionar las unidades para edición y visualización de los datos. Los cambios en las unidades no afectan a los datos almacenados.

#### **Options > Units > 360°**

Fija la unidad angular en grados sexagesimales (circunferencia completa = 360°).

## **Options > Units > 400<sup>g</sup>**

Fija la unidad angular en grados centesimales (circunferencia completa =  $400^9$ ).

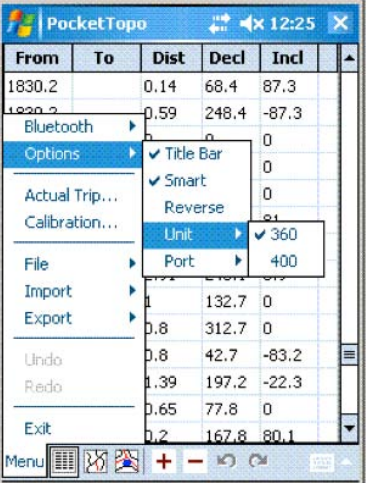

#### **Options > Units > m**

Fija la unidad de medida de distancias en metros.

#### **Options > Units > Feet**

Fija la unidad de medida de distancias en pies.

#### **Options > Port** (puerto)

Permite seleccionar el puerto serie para la conexión Bluetooth con el instrumento de medición. El puerto escogido debe coincidir con el puerto de salida serie (Outgoing Serial Port) en el Bluetooth manager (p.e. COM1).

#### **Options > Port > None** (ninguno)

No selecciona ningún puerto y desactiva la conexión Bluetooth.

#### **Options > Port > COM0 - COM9**

Asigna a la conexión Bluetooth con el dispositivo de medida un puerto determinado, entre COM0 y COM9.

**Actual trip…** (sesión actual): Abre una ventana que permite inspeccionar y cambiar los ajustes correspondientes a la sesión topográfica en curso. Los ajustes se utilizarán para las nuevas mediciones.

**Calibration…** (calibración): Abre la ventana de calibración. En ella es posible recibir los datos de calibración desde el dispositivo electrónico de medición, calcular los coeficientes óptimos de calibración y retransmitirlos de vuelta hacia dicho dispositivo.

**File** (archivo): Muestra un menú con todos los comandos relacionados con los archivos topográficos.

#### **File > New Cave** (nueva cavidad)

Borra todos los datos y los dibujos. Sirve para iniciar una nueva topografía desde cero, sin relación con otros datos topográficos anteriores.

#### **File > New** (nuevo)

Borra los datos y los dibujos, pero mantiene el resto de la topografía de la cavidad, incluyendo los últimos datos recientes, para uso posterior. Sirve para iniciar el levantamiento de una nueva zona dentro de la misma cavidad, que será almacenada en un archivo diferente.

#### **File > Open…** (abrir…)

Da paso a un diálogo que permite abrir un archivo existente. El contenido de ese archivo se mostrará como el nuevo conjunto de datos y dibujos en curso. Todos los demás archivos en el mismo directorio serán abiertos también y mostrados como formando parte de la cavidad.

#### **File > Save** (guardar)

Guarda los datos y dibujos en curso en el archivo original.

#### **File > Save As…** (guardar como…)

Abre un diálogo que permite guardar los datos y dibujos actuales en un nuevo archivo, con un nombre y una ubicación (directorio) específicos.

**Import** (importar): Muestra un submenú con la lista de conversores disponibles para la importación de los datos.

#### **Import > Toporobot…**

Abre un diálogo que permite seleccionar un archivo de texto en formato Toporobot que puede ser leído por PocketTopo.

**Export** (exportar): Muestra un submenú con la lista de conversores disponibles para la exportación de los datos.

**Export > Text...** (exportar > texto...)

Abre un diálogo que permite guardar el archivo de datos actual en forma de texto tabulado.

#### **Export > Toporobot…**

Primero abre una ventana para especificar las opciones disponibles para realizar la exportación de los datos actuales a un archivo de texto con formato Toporobot; a continuación abre un diálogo para exportar (**Save As…**) el archivo.

#### **Export > Therion…**

Abre una ventana de diáologo para guardar los datos actuales en un formato de texto que puede ser leído por el programa de topografía subterránea Therion.

**Export > Outline…** (exportar > planta…)

Permite guardar el dibujo actual de la planta (**Outline**) en formato DXF, el cual puede ser leído por la mayoría de los programas de edición gráfica (Illustrator…).

**Export Side View…** (exportar > alzado…)

Permite guardar el dibujo actual del alzado (**Side View**) en formato DXF.

**Undo** (deshacer): Borra la acción del último comando ejecutado. Los comandos **Undo/Redo** (deshacer/rehacer) se aplican tanto a las operaciones de edición de datos como a las de dibujo. El programa retiene listas separadas de los pasos dados, tanto en la edición de datos, como en el dibujo de la planta y el dibujo del alzado, de manera que los comandos **Undo/Redo** actúen eficazmente en cada caso. El botón **Undo** de la barra inferior de herramientas (ver a continuación) tiene el mismo efecto.

**Redo** (rehacer): Deja sin efecto la última acción **Undo** (deshacer) y restaura la situación anterior. El botón **Redo** de la barra inferior de herramientas tiene el mismo efecto.

**Exit** (salir): Sirve para concluir el programa. Atención: el botón **Close** (cerrar), en forma de aspa, situado en la esquina superior derecha de la pantalla, no concluye la aplicación, sino que la pone en un segundo plano.

#### **3.2 Barra de herramientas**

La barra de herramientas situada en la parte inferior de la pantalla contiene siete botones en dos grupos. Los tres de la izquierda sirven para cambiar la vista actual; los otros cuatro son utilizados para cambiar la escala y para deshacer/rehacer acciones (**Undo/Redo**).

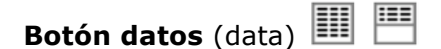

Muestra las pantallas de datos. Pulsando sobre él, la vista cambia de la tabla de edición de datos topográficos a la ventana de introducción de coordenadas de los puntos de referencia.

**Botón poligonal** (map)

Muestra la representación esquemática (poligonal) de la cavidad, en planta.

**Botón dibujo** (sketch)

Muestra la pantalla de dibujo. Pulsando sobre él, la vista cambia del dibujo de la planta (**Outline**) al del alzado (**Side View**).

# **Botones Más y Menos**

Utilizados para variar la escala (**Zoom**) en las páginas de la poligonal (**Map**) y en las de dibujo (**Sketch**). Permiten modificar la escala gráfica entre 1:50 y 1:20.000, en 15 pasos consecutivos.

En la página de datos (**Data**), estando seleccionado un campo que identifique una estación topográfica (**From** —desde— o **To** —hacia—), los botones "**+**" y "**–**" pueden utilizarse para incrementar o reducir el valor actual.

# **Botones deshacer y rehacer** (undo / redo)

**Deshacer** (undo) elimina el efecto del último comando o acción ejecutada. **Rehacer** (redo) restablece dicho efecto. Los botones funcionan tanto en la edición de datos como en las operaciones de trazado de los dibujos de la planta y el alzado. El programa guarda por separado la relación de las últimas acciones de edición y las de dibujo.

## **4. Pantalla de datos (Data View)**

Muestra una representación textual de los datos topográficos, mediante dos tipos de tablas: una para los datos de la poligonal y las mediciones auxiliares (distancias, rumbos e inclinaciones) y otra para los puntos de referencia (coordenadas de las entradas).

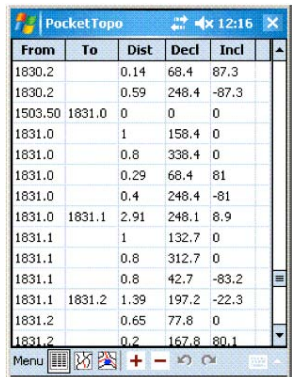

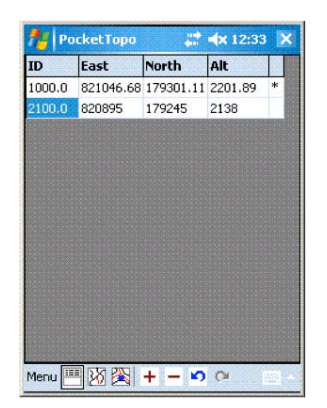

Datos Puntos de referencia

Al tocar dos veces en una celda de la tabla, se activa un campo de texto en el cual es posible escribir y editar su contenido. Para que el dato quede almacenado es necesario tocar la tecla

**Intro** (retorno)  $\left| \begin{array}{c} \downarrow \\ \downarrow \end{array} \right|$  después de escribir su valor. La tecla **Tab** (tabulador)  $\left| \begin{array}{c} \downarrow \\ \downarrow \end{array} \right|$  sirve también para almacenar el dato y activa automáticamente el siguiente campo a la derecha.

Cuando la cueva consta de múltiples archivos almacenados en el mismo directorio, el contenido de los archivos adicionales es descargado y mostrado, pero no puede ser editado. Sólo es posible editar los datos del archivo actual y los nuevos que vayan siendo registrados.

Las estaciones topográficas (puntos de topo) se identifican mediante el formato "**a.b**", donde "a" y "b" son números. Normalmente "a" se utiliza para definir todos los puntos de una misma serie y "b" va incrementándose para cada nueva estación  $(1.1 - 1.2 - 1.3 ...)$ , aunque no es un requisito estricto. Lo que sí es obligatorio es que un determinado nombre " $a_n.b_n$ " sea único dentro de la topografía en curso (lo que incluye todos los archivos del directorio actual).

Todos los cambios realizados en los datos pueden anularse mediante el comando **Undo** (deshacer).

## **4.1 Tiradas topográficas**

La poligonal topográfica se compone de "tiradas". Cada tirada ocupa una fila de la tabla y contiene las siguientes columnas:

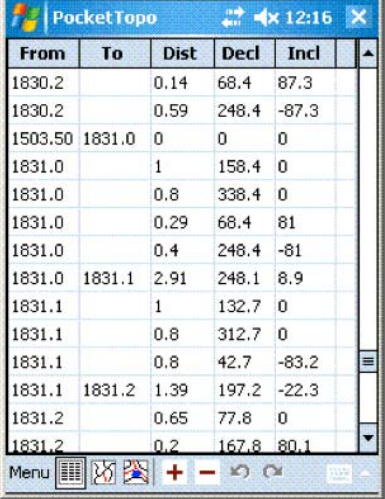

## **From** (desde)

Punto desde el cual medimos (origen de la tirada). Si el campo está vacío, la tirada es ignorada por el programa.

#### **To** (hacia)

Punto hacia el cual medimos (final de la tirada). Si el campo está vacío, PocketTopo interpreta la tirada como una medición auxiliar de contorno (radial, anchura…).

#### **Dist** (distancia)

Distancia medida en metros entre los dos puntos. Si la distancia es cero, la fila es interpretada como una medición "hueca", por ejemplo para iniciar una nueva serie.

#### **Decl** (rumbo)

Es el ángulo horizontal —azimut o rumbo—, medido con una brújula o un instrumento electrónico como el DistoX, expresado en las unidades seleccionadas en **Options > Units** (grados sexagesimales "°" o centesimales "9").

#### **Incl** (inclinación)

Es el ángulo vertical medido con un clinómetro o un instrumento como el DistoX. Las inclinaciones descendentes (por debajo de la horizontal) son negativas y las ascendentes son positivas. Se expresa en las unidades seleccionadas en **Options > Units** (grados sexagesimales "°" o centesimales "9").

#### **Comment** (comentario)

Es posible añadir un comentario de texto asociado a la tirada; en tal caso, aparece un asterisco (\*) en la última casilla de la fila de datos.

## **4.2 Puntos de referencia**

La tabla de los puntos de referencia contiene los siguientes campos:

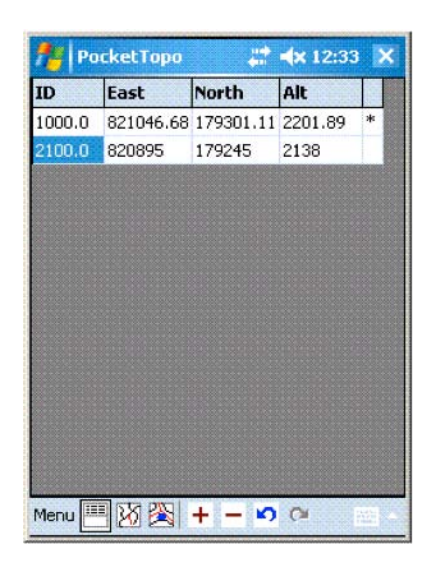

#### **ID**

Identificador (a.b) de la estación topográfica cuyas coordenadas figuran a continuación.

## **East** (Este)

Coordenada Este en metros.

**North** (Norte)

Coordenada Norte en metros.

**Alt** (altitud)

Altitud absoluta —sobre el nivel del mar— en metros.

**Comment** (comentario)

Es posible añadir un comentario de texto; en tal caso, aparece un asterisco (\*) en la última casilla de la fila.

#### **4.3 Menú contextual de la pantalla de datos** (aparece al apoyar el lápiz unos segundos)

Los menús contextuales de ambas tablas (tiradas y puntos de referencia) son prácticamente idénticos. Las excepciones se indican en la descripción siguiente…

#### **Comment** (comentario)

Abre un campo de texto para revisar y editar el comentario asociado a la fila actual de datos. Se accede también a él tocando dos veces en el último campo de dicha fila. La presencia de un asterisco (\*) indica que hay un comentario asociado a esa fila de datos.

**Trip…** (sesión topográfica)

Disponible sólo para las tiradas.

Abre una ventana de diálogo que permite revisar y cambiar los ajustes de la sesión topográfica asociados a la fila actual.

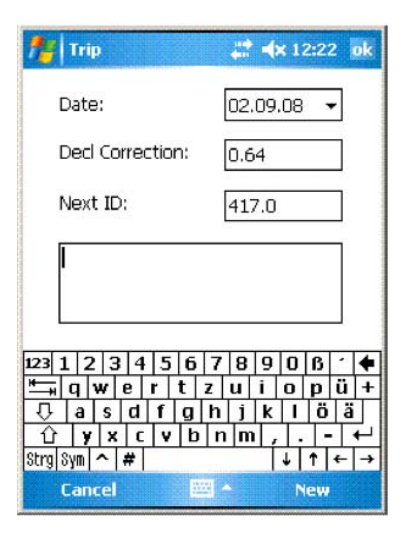

## **New Row** (nueva fila)

Inserta una fila vacía por encima de la fila actual. Si se acciona en el espacio vacío situado bajo la última fila, la nueva se abre por debajo de ella y no por encima.

## **Delete Row** (borrar fila)

Borra la fila actual. En caso de borrado accidental, es posible recuperar los datos mediante el comando **Undo** (deshacer).

#### **Shot**  $\rightarrow$  **/ Shot**  $\leftarrow$  **(visual**  $\rightarrow$  **/ visual**  $\leftarrow$ **)**

Disponible sólo para las tiradas.

Aplicado a una medición auxiliar de contorno (**To** = vacío), este comando la convierte en una tirada de poligonal; el punto topográfico de destino (**To**) cambia al siguiente ID que corresponda. Estando seleccionada la opción **Reverse**, los campos **From** y **To** se intercambian. Para propagar el cambio de numeración a las filas subsiguientes, hay que accionar el comando **Renumber** (renumerar).

Aplicado a una tirada de poligonal, el comando invierte el sentido de la visual. La flecha al final del nombre indica el sentido resultante (en sentido avance "–>", o en sentido salida "<–").

## **Renumber** (renumerar)

Disponible sólo para las tiradas.

Reasigna los ID de todas las filas subsiguientes, a partir de la fila actual. Este comando se utiliza, fundamentalmente, para propagar los cambios realizados en una fila a todas las que vienen a continuación y contienen nuevas mediciones. Si, por cualquier motivo, se quiere restringir la renumeración a un determinado número de filas, hay que insertar una fila vacía al final del grupo, renumerar y, a continuación, borrar la fila vacía.

#### **Start here** (empezar aquí)

Inicia una nueva serie de medidas en la estación definida por la tirada o el punto de referencia actuales. Para ello inserta una nueva fila al final de la tabla, con el ID actual en el campo **From** y valor **Next ID** de la sesión actual (**Trip**) en el campo **To**. Los valores de la distancia y los

ángulos son cero. Esta tirada "hueca" no es estrictamente necesaria, pero es recomendable, ya que permite añadir un conjunto separado de mediciones auxiliares de contorno al primer punto de la nueva serie. Para mayor claridad, es importante escribir el nombre de la nueva galería o pasaje en el campo "comentario" de esta fila.

El primer número del valor **Next ID** es automáticamente incrementado después de utilizar este comando.

## **Continue here** (continuar aquí)

Disponible sólo para las tiradas.

Se utiliza para continuar una serie preexistente, después de haber procesado otras series (por ejemplo, ramales de una galería). El comando ha de ser utilizado en la última estación topográfica de la serie existente. Inserta una fila nueva al final de la tabla, con el ID actual en el campo **From**, un campo **To** vacío y los valores de la distancia y los ángulos iguales a cero. Representa un medida auxiliar "hueca" que no tiene ningún efecto en la topografía, pero obliga a la numeración a continuar a partir del ID de la estación seleccionada.

## **Copy** (copiar)

Copia el contenido textual del campo actual.

## **Paste** (pegar)

Reemplaza el contenido del campo actual por el texto antes copiado.

## **–> Map** (poligonal)

Cambia a la vista de la poligonal topográfica de la cueva, centrada en la estación topográfica de la fila actual de la tabla.

#### **–> Outline** (planta)

Cambia a la vista del dibujo en planta, centrada en la estación topográfica de la fila actual de la tabla.

#### **–> Side View** (alzado)

Cambia a la vista del dibujo en alzado, centrada en la estación topográfica de la fila actual de la tabla.

## **5. Poligonal (Map View)**

Esta pantalla proporciona una visión de conjunto de la cavidad. Muestra todos los puntos de referencia y la poligonal, sin dibujos de contorno ni detalles. La parte correspondiente al archivo actual se muestra en rojo; el resto lo hace en negro.

La escala del plano puede variarse con ayuda de los botones "**+**" y "**–**". Además es posible desplazar el plano utilizando el lápiz-puntero o mediante los cursores de la PDA.

En una línea de texto, al pie del dibujo, aparecen el desarrollo (L) y la profundidad (H) de la cueva, junto con la escala. Al tocar con el lápiz sobre un punto tpográfico, ese texto cambia y muestra el ID y las coordenadas del mismo.

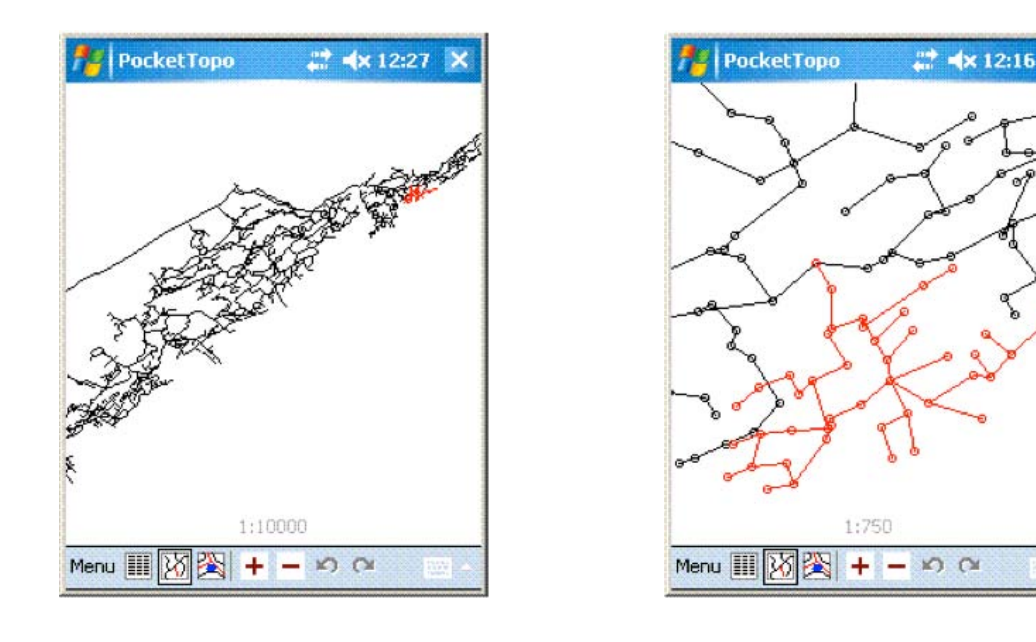

## **5.1 Menú contextual de la poligonal (Map View)**

#### **–> Data** (datos)

Cambia a la vista de la tabla de datos y selecciona la fila correspondiente a la estación actual.

## **–> Outline** (planta)

Cambia a la vista del dibujo en planta, centrada en la estación topográfica de la fila actual de la tabla.

#### **–> Side View** (alzado)

Cambia a la vista del dibujo en alzado, centrada en la estación topográfica de la fila actual de la tabla.

## **6. Dibujo (Sketch View)**

Presenta la poligonal y las mediciones auxiliares de contorno y permite trazar directamente en la pantalla, con ayuda del lápiz, el dibujo de la planta y el alzado. La escala puede variarse con los botones "**+**" y "**–**". Es posible desplazar el dibujo con ayuda del lápiz y con los cursores de la PDA.

Esta parte ofrece dos posibles vistas: planta (**Outline**) y alzado (**Side View**). El alzado corresponde a una proyección vertical orientada en la dirección de la planta (no es un alzado desplegado).

La escala se muestra en una línea de texto al pie del dibujo. Tocando con el lápiz en cualquier estación topográfica, el texto cambia para mostrar el ID y las coordenadas de dicha estación.

Cualquier operación de trazado puede ser anulada mediante el comando **Undo** (deshacer). El programa guarda constancia por separado de las acciones **Undo/Redo** (deshacer/rehacer) para la planta y el alzado.

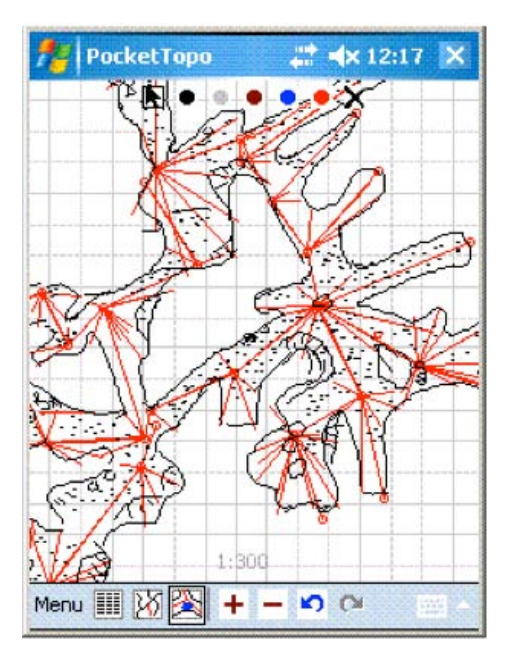

## **6.1 Útiles de dibujo**

Siete pictogramas situados en la parte superior de la pantalla sirven de ayuda para el trazado de los dibujos de la planta y el alzado.

# Mover<sub>R</sub>

Estando seleccionada esta herramienta, el lápiz sólo sirve para mover el dibujo en cualquier dirección y, manteniéndolo apoyado brevemente, para abrir el menú contextual.

## **Color del trazado**

Estando seleccionado cualquiera de esos iconos, el lápiz se convierte en una herramienta de dibujo, pudiendo trazar líneas del color seleccionado. Para colorear un área (un lago, por ejemplo), es preferible hacer un rayado que un relleno compacto, ya que así se reduce la memoria necesaria.

Para desplazar el dibujo no es necesario cambiar a la herramienta "mover"  $\blacksquare$ , ya que es posible hacerlo iniciando un desplazamiento a partir de cualquiera de las cuatro esquinas de la pantalla, señaladas con unas flechas, o utilizando los cursores de la PDA.

# **Borrar**

Convierte el lápiz en un borrador, de manera que al tocar el cualquier línea previamente dibujada es posible borrarla. En caso hacer un borrado accidental, es posible recuperar la línea eliminada por medio del comando **Undo**.

Como en el caso anterior, para desplazar el dibujo no es necesario cambiar a la herramienta

"mover"  $\blacksquare$ , ya que es posible hacerlo iniciando un desplazamiento a partir de cualquiera de las cuatro esquinas de la pantalla señaladas con unas flechas, o utilizando los cursores de la PDA.

## **6.2 Menú contextual del dibujo en planta (Outline)**

## **Show Grid** (mostrar cuadrícula)

Muestra una cuadrícula bajo el dibujo. Según la unidad de distancia escogida en los ajustes, el tamaño de cada celda es de 1 m ó 5 pies. Cuando la escala es igual o superior a 1:1.000, la cuadrícula desparece.

**Show All** (mostrar todo)

Cuando está seleccionado muestra los datos topográficos de toda la cavidad. En caso contrario, sólo aparecen los datos correspondientes a la sesión topográfica en curso.

## **Xsection |** (sección transversal vertical)

Utilizado en una estación topográfica, prepara el dibujo de una sección transversal vertical correspondiente a dicha estación. El siguiente toque con el lápiz define la posición en el dibujo en la cual se trazará la sección transversal. En ese punto aparece una copia de la estación y una proyección apropiada de todas las mediciones transversales. Cualquier sección transversal

errónea puede ser eliminada mediante el comando **Undo** o mediante la herramienta .

## **–> Data** (datos)

Cambia a la vista de la tabla de datos y selecciona la fila correspondiente a la estación actual.

#### **–> Map** (poligonal)

Cambia a la vista de la poligonal, centrada en la estación topográfica de la fila actual de la tabla.

#### **–> Side View** (alzado)

Cambia a la vista del dibujo en alzado, centrada en la estación topográfica de la fila actual de la tabla.

## **6.3 Menú contextual del alzado (Side View)**

**Flip** (invertir la orientación del alzado actual)

Invierte la orientación del alzado que se está dibujando, de izquierda a derecha o viceversa. No es posible deshacer la acción mediante **Undo**; para volver a la orientación original basta accionar nuevamente este comando.

#### **Flip All** (invertir todo el alzado)

Invierte la orientación del alzado que se está dibujando y de todo el trazado que vendrá a continuación, de izquierda a derecha o viceversa. No es posible deshacer la acción mediante **Undo**; para volver a la orientación original basta accionar nuevamente este comando.

#### **Show Grid** (mostrar cuadrícula)

Muestra una cuadrícula bajo el dibujo. Según la unidad de distancia escogida en los ajustes, el tamaño de cada celda es de 1 m ó 5 pies. Cuando la escala es igual o superior a 1:1.000, la cuadrícula desparece.

## **Xsection |** (sección transversal vertical)

Utilizado en una estación topográfica, prepara el dibujo de una sección transversal vertical correspondiente a dicha estación. El siguiente toque con el lápiz define la posición en el dibujo en la cual se trazará la sección transversal. En ese punto aparece una copia de la estación y una proyección apropiada de todas las mediciones transversales. Cualquier sección transversal

errónea puede ser eliminada mediante el comando **Undo** o la herramienta .

## **Xsection —** (sección transversal horizontal)

Utilizado en una estación topográfica, prepara el dibujo de una sección transversal horizontal correspondiente a dicha estación. El siguiente toque con el lápiz define la posición en el dibujo en la cual se trazará la sección transversal. En ese punto aparece una copia de la estación y una proyección apropiada de todas las mediciones transversales. Cualquier sección transversal

errónea puede ser eliminada mediante el comando **Undo** o la herramienta .

## **–> Data** (datos)

Cambia a la vista de la tabla de datos y selecciona la fila correspondiente a la estación actual.

## **–> Map** (poligonal)

Cambia a la vista de la poligonal, centrada en la estación topográfica de la fila actual de la tabla.

## **–> Outline** (planta)

Cambia a la vista del dibujo en planta, centrada en la estación topográfica de la fila actual de la tabla.

## **7. Ajustes de la Sesión Topográfica (Trip Settings)**

Cada tirada está asociada a un conjunto de datos correspondientes a una sesión topográfica, cuyos valores son comunes a todas mediciones realizadas durante la misma sesión.

Hay dos tipos de datos asociados a una sesión: los actuales y los guardados. Los actuales se utilizan para las nuevas mediciones; pueden ser revisados y modificados a través del comando **Actual Trip** (sesión actual) del menú principal. Los datos guardados están vinculados a mediciones memorizadas en un archivo. Pueden ser revisados y modificados, también, pero a través del menú contextual que permite ver los datos asociados a una de las tiradas correspondientes.

## **7.1 Campos de la ventana Trip**

**Date** (fecha)

Fecha en la que tuvo lugar la sesión topográfica.

## **Decl correction** (ajuste de la declinación)

Valor de la declinación magnética, determinado manualmente. Se trata de la diferencia angular entre el Norte geográfico y el Norte magnético en la fecha dada. La declinación hacia el Este tiene un valor positivo. La unidad angular utilizada es la que se haya seleccionado en el menú de ajuste de las unidades (**Options > Units**): grados sexagesimales "°" o centesimales "<sup>g</sup>".

El programa tiene en cuenta el valor de la declinación para realizar los cálculos de cada tirada.

**Next ID** (siguiente identificador de estación topográfica)

Disponible sólo en la información de la sesión topográfica actual (**Actual Trip**).

Establece el siguiente ID que será utilizado por el comando **Start Here** (comenzar aquí) en la primera estación de una nueva serie.

## **Comment** (comentario)

El campo "comentario" contiene información adicional acerca de la sesión topográfica, incluidos los nombres de los topógrafos, el estado de la cueva y otros.

## **7.2 Comandos de la ventana Trip**

## **Cancel** (cancelar)

Descarta los cambios y cierra la ventana **Trip**.

## **New** (nuevo)

Sólo disponible para la información de la sesión topográfica actual.

Restaura los valores a la fecha actual y borra el comentario.

**OK** (en la esquina superior derecha de la pantalla)

Guarda los valores escritos en los diferentes campos y cierra la ventana **Trip**. Los datos son guardados en los ajustes de las preferencias de la sesión topográfica actual. Son independientes del archivo que esté abierto. Los datos de la sesión son guardados junto con el resto de la topografía cada vez que se accione el comando **Save** (guardar) o **Save As…** (guardar como…).

## **8. Archivos Topo**

Todos los datos (mediciones y dibujos) se guardan normalmente en una representación binaria compacta en los denominados "archivos **Topo**", con la extensión '.top'. A menos que se trate de una cavidad pequeña, es aconsejable dividir los datos en varios archivos. El programa puede mostrar toda la cueva a través de los archivos que la componen, pero sólo es posible modificar o extender los datos correspondientes al archivo actual. Para evitar problemas con este método, basta respetar ciertas reglas sencillas:

- Cada cueva tiene que estar en un directorio propio, aunque sólo conste de un único archivo.
- Dentro de cada directorio no deben existir datos duplicados. Por ejemplo, si se quiere hacer una copia de respaldo de una topografía, es mejor llevarla a un directorio diferente.

En cavidades muy extensas, el número de archivos puede ser muy grande. En tal caso es recomendable sustituir los archivos antiguos arraigados por un único archivo que sólo

contenga los datos topográficos numéricos, y mantener únicamente separados los archivos en los cuales se esté trabajando en el presente. A tal fin hay que exportar todos los archivos individuales a un programa topográfico externo —algo que, de todas formas, conviene hacer—, e importar luego el archivo de datos unificados. Dicho archivo llevará la extensión '\$.top' por convención y se guarda en el directorio de la cavidad. Sirve como referencia pero nunca es abierto directamente y editado por el programa. Lo mismo sucede cuando se importa parte de una cueva desde unos datos topográficos preexistentes.

Con el fin de evitar la pérdida de datos en caso de un fallo de hardware o de software, los datos actuales se almacenan continuamente en una memoria no volátil. Dos archivos (back1.top y back2.top) son creados alternativamente con el fin de evitar problemas cuando el sistema falla mientras se está escribiendo uno de ellos. Dichos archivos se borran normalmente cuando se cierra la aplicación, y la última configuración guardada es automáticamente restaurada si los archivos están presentes en el momento de arrancar la aplicación. Cuando hay una tarjeta de memoria insertada en la PDA, los archivos de salvaguarda (backup) son automáticamente copiados en ella también.

## **9. Importación y Exportación**

Los comandos **Import** y **Export** se utilizan para convertir archivos topográficos existentes en archivos **Topo** y viceversa. Los comandos disponibles en la versión actual son los siguientes:

## **9.1 Export > Text** (exportar en formato texto)

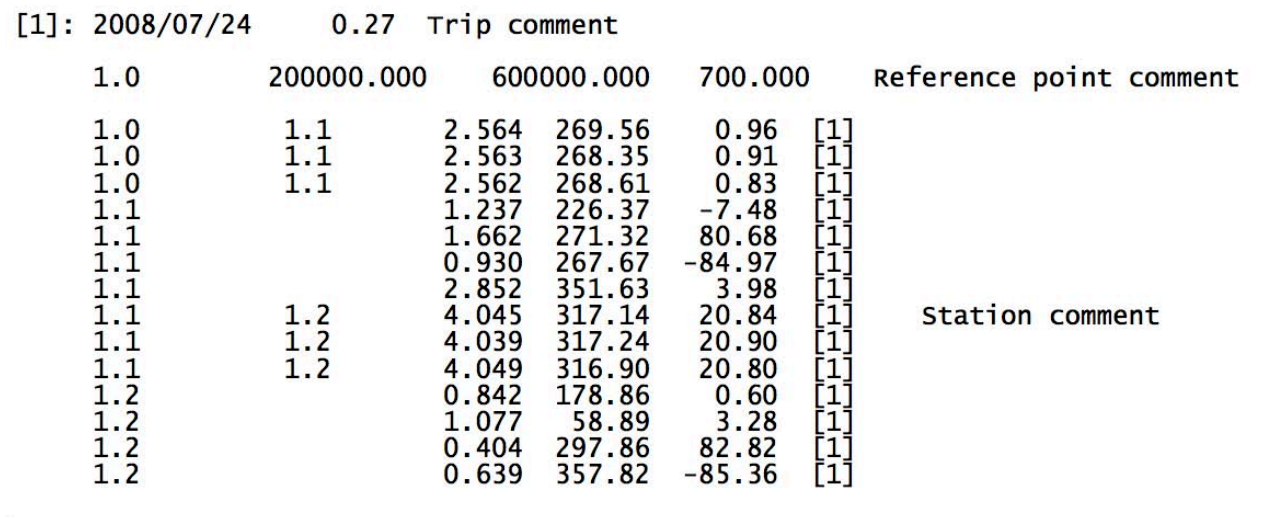

Crea un archivo de texto a partir de los datos topográficos, con la siguiente estructura:

#### **9.2 Export > Toporobot…** (exportar en formato Toporobot)

Crea un archivo de texto compatible con Toporobot a partir de los datos topográficos. Si la cueva consta de un único archivo **Topo**, el texto resultante puede ser importado directamente por el programa Toporobot. Si está dividida en varias partes, cada una de ellas deberá

exportarse por separado para luego ser unidas mediante un editor de texto. Toporobot no puede importar directamente varias partes separadas de una cavidad.

## **9.3 Opciones de exportación en formato Toporobot**

El comando **Export > Toporobot…** abre una ventana de diálogo con varias opciones que afectan al resultado de la exportación:

## **Code Number** (número de código)

Índice utilizado para identificar los ajustes de código para las estaciones exportadas. Hay que utilizar el número de un ajuste de código existente que coincida con el generado en la exportación, o utilizar el siguiente índice disponible.

## **Trip Number** (número de sesión topográfica)

Índice utilizado para identificar los ajustes de la sesión para las estaciones exportadas. Hay que utilizar el siguente índice de sesión disponible. En caso de que haya varias sesiones asociadas a los datos exportados, serán numeradas consecutivamente a partir del índice dado.

## **Auto Declination** (declinación automática)

Si se marca esta casilla, el código generado instruye al programa Toporobot para que relice una corrección automática de la declinación, de acuerdo con la fecha de la sesión topográfica y las coordenadas del punto de referencia. En caso contrario, el código utiliza la corrección manual de la declinación con el valor indicado en los ajustes de la sesión topográfica (**Trip Settings**).

#### **Include Guidelines** (incluir indicaciones)

Si se marca esta casilla, los datos correspondientes a las mediciones individuales de las secciones transversales (guidelines) son incluidos en forma de comentarios con cada estación. Esto no tiene influencia en los cálculos de Toporobot, pero permite reconstruir posteriormente las mediciones con todo detalle. Los valores de las mediciones de contorno compatibles con Toporobot (izquierda–derecha–techo–suelo) y calculados a partir de esas indicaciones son incorporadas al resultado topográfico.

## **9.4 Exportación de gráficos**

Los dibujos de la planta y el alzado pueden ser exportados mediante los comandos **Export > Outline** (exportar planta) y **Export > Side View** (exportar alzado). Los archivos resultantes incluyen una representación gráfica de la poligonal y las medidas auxiliares y están escritos en formato DXF, compatible con la mayoría de las aplicaciones de dibujo vectorial (Illustrator…). La escala real del dibujo exportado es 1:500. Si se quiere aumentar o reducir esa escala hay que hacerlo desde el programa de dibujo.

## **9.5 Import > Toporobot…** (importación desde Toporobot)

El programa puede leer datos topográficos de un archivo de texto con formato Toporobot. Tal archivo se almacena normalmente en un archivo "\$.top" como salvaguarda. Para continuar posteriormente el levantamiento topográfico se utilizarán nuevos archivos dentro del mismo directorio.

## **10. Calibración** (Calibration)

Esta ventana permite llevar a cabo una calibración del instrumento electrónico de medida y analizar su calidad. El comando correspondiente se encuentra en el menú principal.

Consiste, básicamente, en una tabla que muestra las medidas de calibración y su correspondiente análisis. Cada nueva medida recibida desde el instrumento electrónico conectado a PocketTopo es añadida automáticamente a la tabla.

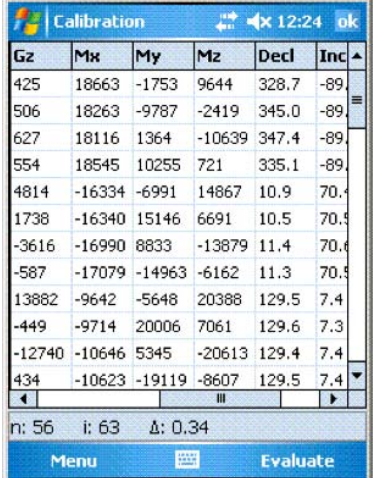

## **10.1 Tabla de calibración**

Contiene las siguientes columnas:

- **Enable** (Activar). La primera y la última columna muestran un asterisco (\*) si la fila está activada. Los valores escritos en las filas desactivadas son ignoradas en el proceso de evaluación de la tabla. Para activar o desactivar una fila, basta con tocar con el lápiz sobre el campo correspondiente. Las filas desactivadas son útiles para excluir mediciones erróneas y afinar el análisis de la calibración.
- **Group** (Grupo). La segunda columna contiene la asignación de grupo. Los grupos se utilizan para definir conjuntos de mediciones de calibración realizadas en la misma dirección, pero tomadas con diferentes ángulos de volteo (roll) del aparato. Al tocar en el campo, se suceden tres posibles estados: 'vacío' – 'A' – 'B'. Un campo vacío se utiliza para mediciones individuales. Una serie de 'A' o 'B' denota un grupo. Se debe utilizar 'A' y 'B' alternativamente para definir cualquier grupo de números. Por defecto, las primeras 16 filas están configuradas como 4 grupos con 4 medidas cada uno.
- **∆** Error estimado de los datos corregidos de esta fila.
- **|G|** Longitud corregida del vector de gravedad.
- **|M|** Longitud corregida del vector del campo magnético.
- $\alpha$  Ángulo formado por los dos vectores corregidos de gravedad y campo magnético. Debería ser prácticamente idéntico en todas las filas. "α" es igual a 90° – inclinación del campo magnético.
- **Gx** El componente medido del vector X de la gravedad (dirección del láser).
- **Gy** El componente medido del vector Y de la gravedad (izquierda / derecha).
- **Gz** El componente medido del vector Z de la gravedad (arriba / abajo).
- **Mx** El componente medido del vector X del campo magnético (dirección del láser).
- **My** El componente medido del vector Y del campo magnético (izquierda / derecha).
- **Mz** El componente medido del vector Z del campo magnético (arriba / abajo).
- **Decl** El ángulo de azimut calculado a partir de los vectores corregidos (en la unidad seleccionada para las magnitudes angulares "°" o "9").
- **Incl** El ángulo de inclinación calculado a partir de los vectores corregidos (en la unidad seleccionada para las magnitudes angulares "°" o "9").
- **Roll** El ángulo de volteo (girando sobre el eje X) calculado a partir de los vectores corregidos (en la unidad seleccionada para las magnitudes angulares "°" o "9").

## **10.2 Comandos del menú calibración**

**Bluetooth** Idéntico al submenú **Bluetooth** del menú principal.

- **New** Borra la tabla de calibración para prepararla para una nueva calibración.
- **Open…** Muestra un diálogo para 'abrir' un fichero de calibración '.cal' existente.
- **Save…** Muestra un diálogo para 'guardar' un fichero de calibración a un archivo '.cal'.
- **Export…** Muestra un diálogo para 'guardar como…' un fichero de calibración a un archivo de texto.
- **Start** Conecta con el dispositivo electrónico de medición y activa el modo de calibración (Calibration Mode **On**). Si falla la conexión, aparece un mensaje de error en la barra de estado. Para evitarlo, el Bluetooth debe estar correctamente configurado.
- **Stop** Conecta con el dispositivo de medición y desactiva el modo de calibración (Calibration Mode **Off**). Si falla la conexión, aparece un mensaje de error en la barra de estado. Para evitarlo, el Bluetooth debe estar correctamente configurado.
- **Update** Conecta con el dispositivo de medición y transfiere a su memoria no volátil los coeficientes de calibración. En la barra de estado aparece un gráfico que representa el progreso de la transferencia o, si ésta falla, un mensaje de error.
- **Evaluate** Recalcula la calibración a partir de los valores de la tabla, utilizando los ajustes de los campos **Enable** y **Group**. La barra de estado exhibe los siguientes valores:
	- **n** Número efectivo de mediciones utilizadas para la calibración.
	- **i** Número de iteraciones necesarias para lograr un resultado.
	- **∆** Error medio (RMS) estimado de todas las mediciones. Para que la calibración resulte buena, ese error debe tener un valor inferior a 0.5.

**OK** (En la esquina superior derecha de la pantalla). Cierra la calibración y retorna a las pantallas principales del programa.

## **11. Cosas pendientes…**

Las siguentes funciones no han sido aún incorporadas, pero serán incluidas en una versión futura del programa:

- Cuadrícula seleccionada por el usuario.
- Corrección automática de la declinación.
- Cierre de poligonales y análisis.
- Lectura directa de las coordenadas de posición desde un GPS conectado.

(Traducido y adaptado por Carlos Puch – julio de 2009)